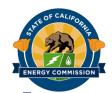

# Grant Solicitation System (GSS) How to Apply: Tutorial and Tips for Applicants

Contracts, Grants & Loans Office

For assistance, please contact:

The Commission Agreement Officer listed in the solicitation, or the Contract, Grants & Loans Office Main Line (916) 767-4991

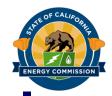

## **Benefits of GSS**

- Upload electronic applications
- Eliminates hard copy submissions
  - No added travel and printing costs
  - No paper waste
- Streamlines review and evaluation time

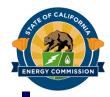

## **GSS WARNING**

#### START THE PROCESS EARLY!

- Applications must be fully submitted <u>BEFORE</u> the deadline listed in the solicitation manual
- The GSS system will shut off at the deadline
- Applications in the process of being submitted prior to the deadline will NOT be accepted after the deadline
- Applications will NOT be accepted after the deadline

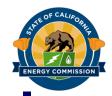

## **GSS Structure**

- Register as a New User
- Log In
- 3 Step Application Process:
  - 1. Select Solicitation
  - 2. Upload Files
    - Select documents for upload
    - Tag files with document type
    - Designate confidential documents (if applicable)
  - 3. Review and Submit

All three steps must be complete BEFORE the deadline

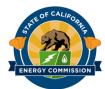

# Register as a New User

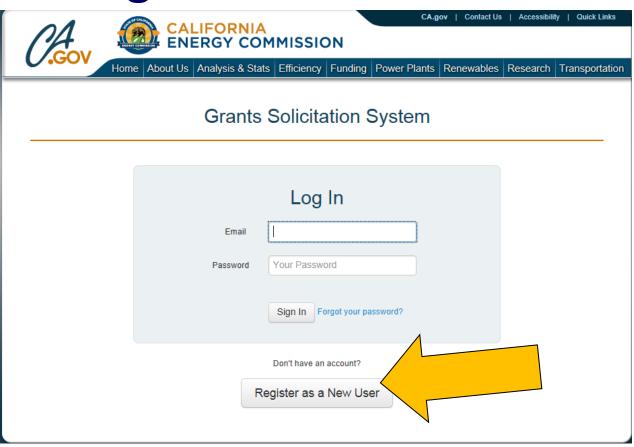

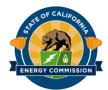

## **Password Requirements**

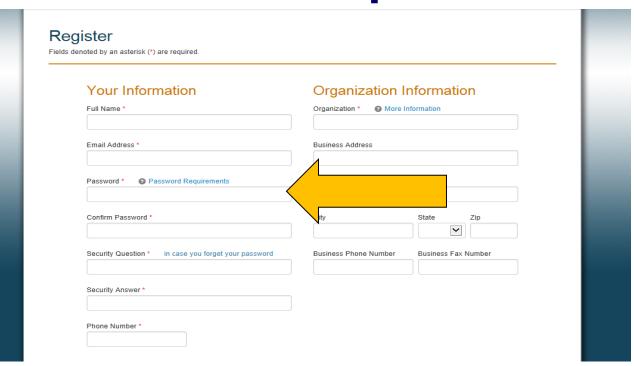

- Minimum of 15 characters
- One (1) special character! @ # ( ) [ { } ] : ; ', ? / \*

- One (1) number
- One (1) Upper-case letter
- One (1) lower-case letter

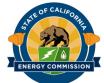

## **Verification and Create Account**

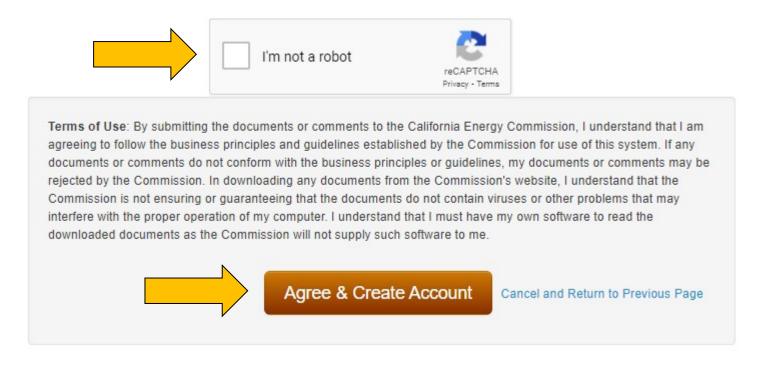

- Are you a real person and not a robot?
- Agree to the Terms of Use and create your account

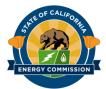

# Log In

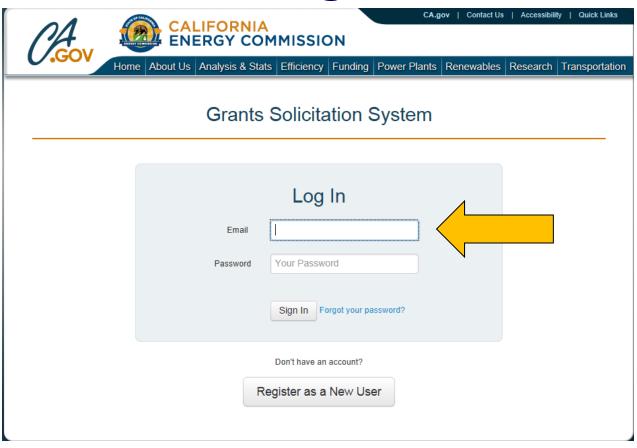

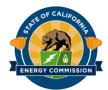

# **Create a New Application**

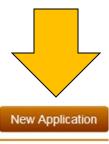

#### My Applications

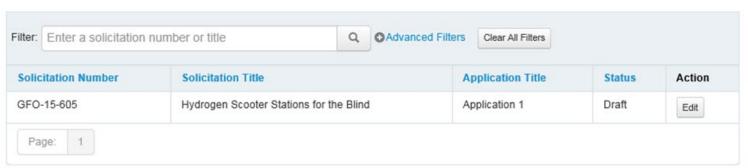

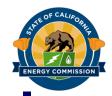

# Step 1 Select a Solicitation

- 1. Title your Application
- 2. Select the Solicitation by either:
  - a. View All Solicitations
  - b. Search for a Solicitation
- 3. Save and Continue

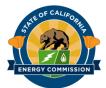

# **Step 1a – Application Title**

#### Submit an Application

| 1 Select Solicitation                 | 2 Upload Files 3 Review & Submit                                                      |
|---------------------------------------|---------------------------------------------------------------------------------------|
| Step 1: Select a Se                   | olicitation                                                                           |
| Fields denoted by an asterisk (*) are | required.                                                                             |
| Application Title *                   |                                                                                       |
| Select a Solicitation *               | Enter a solicitation number or title Q or View All Solicitations                      |
| Applicant Info                        | Rachel Applicant Applicant Testing                                                    |
| You                                   | u will need to enter an Application Title and select a Solicitation before continuing |

Return to Previous Page

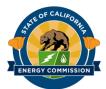

## Step 1b – View All Solicitations

# Submit an Application 2 Upload Files 3 Review & Submit Step 1: Select a Solicitation Fields denoted by an asterisk (\*) are required. Application Title \* Select a Solicitation \* Enter a solicitation number or title Applicant Info Rachel Applicant Applicant Testing You will need to enter an Application Title and select a Solicitation before continuing Return to Previous Page

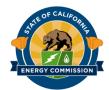

# Step 1b – Select a Solicitation

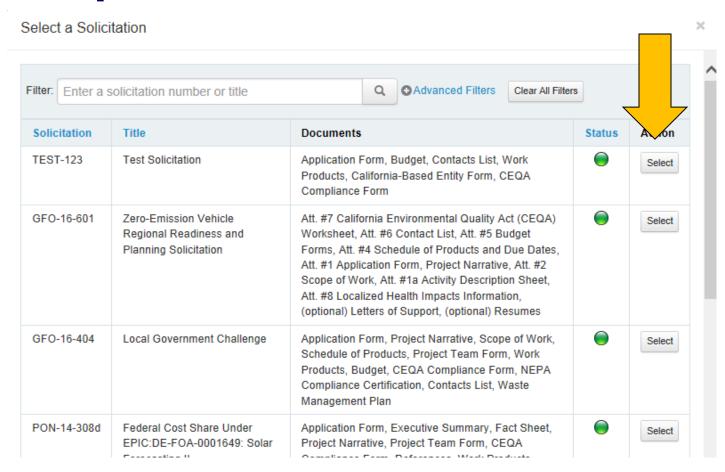

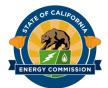

# **Step 1c – Save and Continue**

#### 

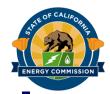

# **Step 2 Upload Files**

- 1. Browse for Files to Upload or Drag and Drop
  - Maximum File Size: 50 MB
  - File Name Length Maximum 64 characters
  - File Types Use format provided for the document in the Solicitation
  - Do not group separate file types into one document
- 2. Click Upload Files button
  - Start Early and Be Patient UPLOAD TIMES VARY BASED ON APPLICANT'S SYSTEM BANDWIDTH AND MAY TAKE LONGER THAN EXPECTED
- 3. Tag Files with Document Type
- 4. Designate Confidential Documents

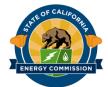

# Step 2a – Select Files to Upload

#### Submit an Application

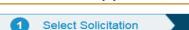

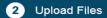

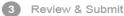

#### Step 2: Upload Your Documents

#### Instructions:

- Select Files: Select the files you wish to upload by clicking the 'Select File(s) to Upload' button. Multiple files can be selected by clicking the button
  again or, in certain browsers, selecting multiple files. File drag and drop is also available in certain browsers. Note that file requirements apply.
- 2. Upload Files: Once your files have been selected, they will appear in the 'Files Awaiting Upload' section. Click on the 'Upload' button to transfer the
- 3. Select Document Type: After your files have been uploaded, they will appear in the 'Uploaded Files' section. Edit the file details before continuing.

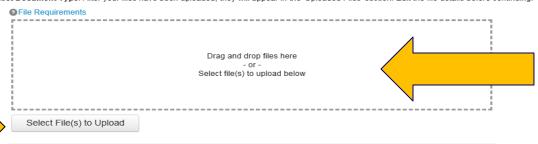

You will need upload at least one document and assign Document Type to each uploaded document before continuing

Return to Previous Page

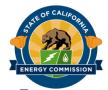

# Step 2b – Upload Files

3. Select Document Type: After your files have been uploaded, they will appear in the 'Uploaded Files' section. Edit the file details before continuing.

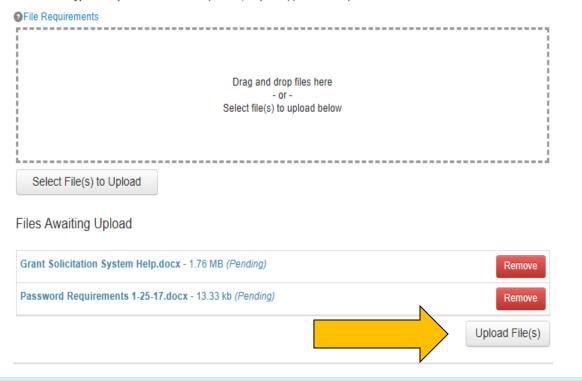

You will need upload at least one document and assign Document Type to each uploaded document before continuing.

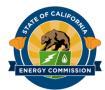

## **Be Patient**

|                                    | Drag and drop files here                                         |               |
|------------------------------------|------------------------------------------------------------------|---------------|
|                                    | <ul> <li>or -</li> <li>Select file(s) to upload below</li> </ul> |               |
|                                    | Solect file(s) to apload below                                   |               |
|                                    |                                                                  |               |
|                                    |                                                                  |               |
| Select File(s) to Upload           |                                                                  |               |
| iles Awaiting Upload               | cx - 176 MB (Uploadina)                                          | Remove        |
| State Solicitation System Helpiaco | 1.70 mb (opiodality)                                             | Kelliove      |
| Password Requirements 1-25-17.d    | ocx - 13.33 kb (Pending)                                         | Remove        |
|                                    | Uploaded 100 %                                                   | Cancel Upload |

You will need upload at least one document and assign Document Type to each uploaded document before continuing.

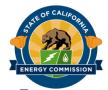

# **Example of Error Message**

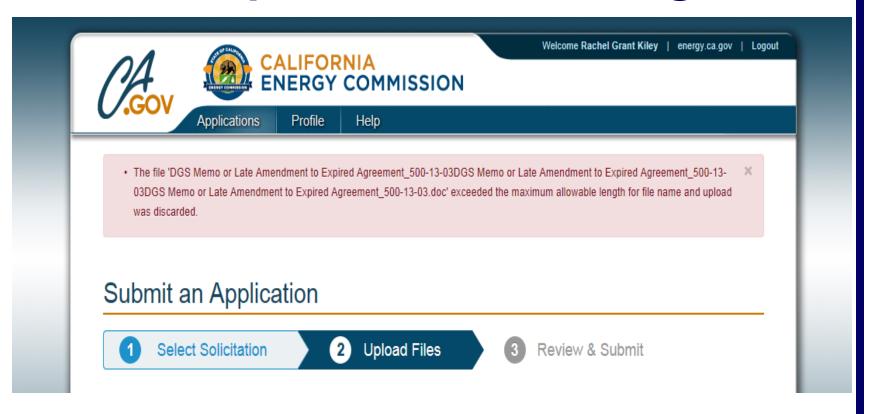

This is an example of a file name length error message

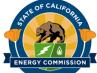

# Step 2c – Tag Files with Document Type

3. Select Document Type: After your files have been uploaded, they will appear in the 'Uploaded Files' section. Edit the file details before continuing.

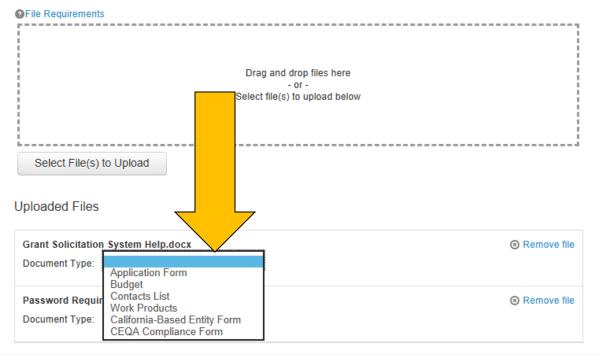

You will need upload at least one document and assign Document Type to each uploaded document before continuing.

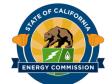

# Step 2d - Designate Confidential Documents (if applicable)

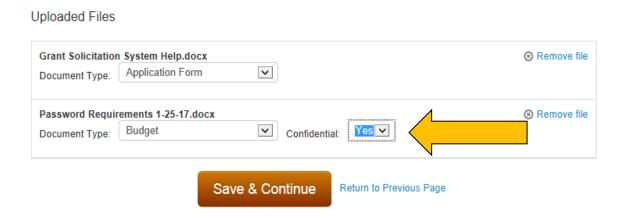

- Some solicitations allow for certain documents to be designated as confidential
- During the upload process, a confidential selection box will appear after the document type is selected

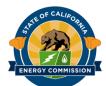

# DRAFT Applications may be edited

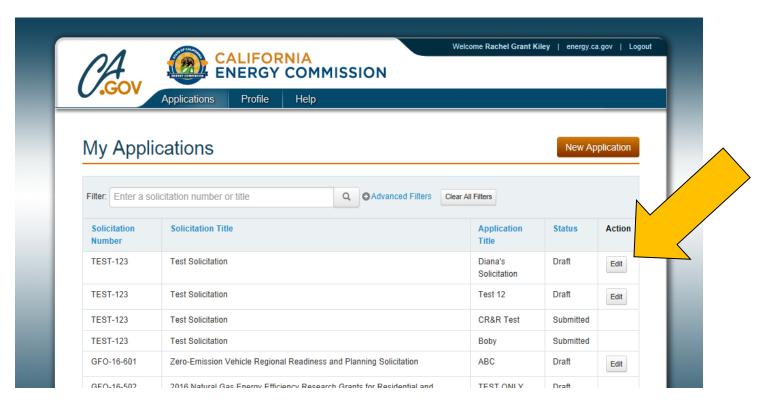

- No Edit Button for submitted applications
- No Edit Button for solicitations with an expired deadline

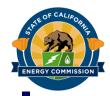

# **Step 3 – Review and Submit**

- 1. Review Uploaded Documents
- 2. Read Certification and Check "I Agree" Box
- 3. Click "I Agree & Submit" Button

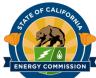

# Step 3a – Review Uploaded Documents DO NOT PROCEED TO SUBMIT UNTIL YOUR LIST IS COMPLETE!

Step 3: Review Your Application

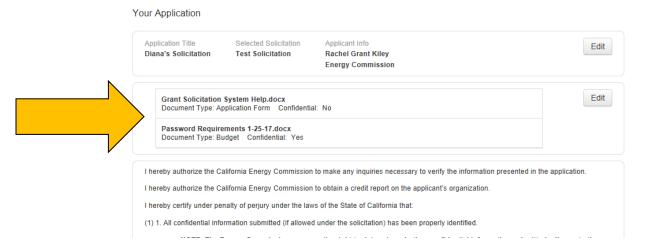

# ENERGY COMMISSION

#### **California Energy Commission**

# Step 3b – Read Certification and Check "I Agree" Box

I hereby authorize the California Energy Commission to make any inquiries necessary to verify the information presented in the application.

I hereby authorize the California Energy Commission to obtain a credit report on the applicant's organization.

I hereby certify under penalty of perjury under the laws of the State of California that:

(1) 1. All confidential information submitted (if allowed under the solicitation) has been properly identified.

NOTE: The Energy Commission reserves the right to determine whether confidential information submitted adheres to the confidentiality requirements contained in the solicitation. Applicants purposely or erroneously designating information as confidential beyond what is allowable in accordance with the solicitation may lead to rejection and disqualification of the application.

- (2) All information in the application is correct and complete to the best of the applicant's knowledge.
- (3) The applicant has read and understands the terms and conditions and will accept them without negotiation if awarded.
- (4) The applicant has received any required licenses (such as copyrights or trademarks) applicable to the submitted application.
- (5) 5. I am an authorized representative of the applicant.

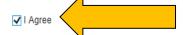

I Agree & Submit

Return to Previous Page

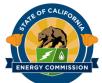

# Step 3c – Click "I Agree & Submit" Button

I hereby authorize the California Energy Commission to make any inquiries necessary to verify the information presented in the application.

I hereby authorize the California Energy Commission to obtain a credit report on the applicant's organization.

I hereby certify under penalty of perjury under the laws of the State of California that:

(1) 1. All confidential information submitted (if allowed under the solicitation) has been properly identified.

NOTE: The Energy Commission reserves the right to determine whether confidential information submitted adheres to the confidentiality requirements contained in the solicitation. Applicants purposely or erroneously designating information as confidential beyond what is allowable in accordance with the solicitation may lead to rejection and disqualification of the application.

- (2) All information in the application is correct and complete to the best of the applicant's knowledge.
- (3) The applicant has read and understands the terms and conditions and will accept them without negotiation if awarded.
- (4) The applicant has received any required licenses (such as copyrights or trademarks) applicable to the submitted application.
- (5) 5. I am an authorized representative of the applicant.

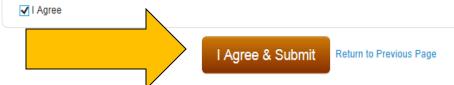

YOU MUST COMPLETE STEP 3 PRIOR TO THE DEADLINE!

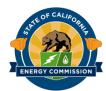

# **Confirmation Page**

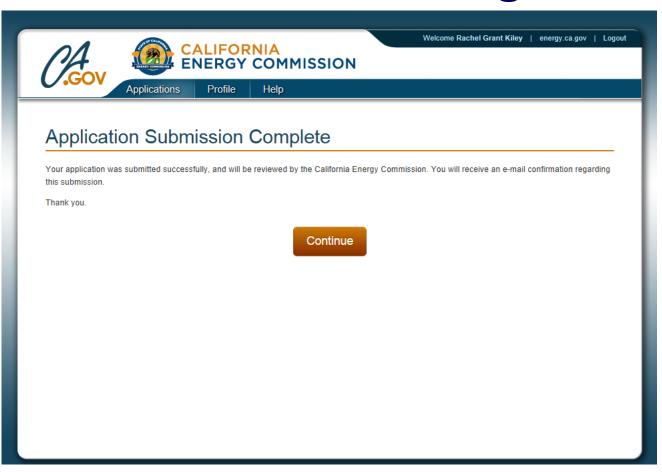

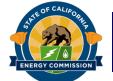

# Revisions After Submitting an Application

#### ONLY AVAILABLE BEFORE THE DEADLINE!

<u>Submitted</u> applications cannot be modified, but you can submit a revised application before the submission deadline. Changes or revised applications will not be accepted after the submission deadline.

- 1. Submit a NEW COMPLETE application
- 2. Email the Commission Agreement Officer with a request to withdraw your previous submission
- 3. The Commission Agreement Officer will complete the requested withdrawal of your previous submission. Withdrawn applications will be deleted.

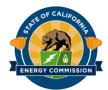

# **Account Navigation Bar**

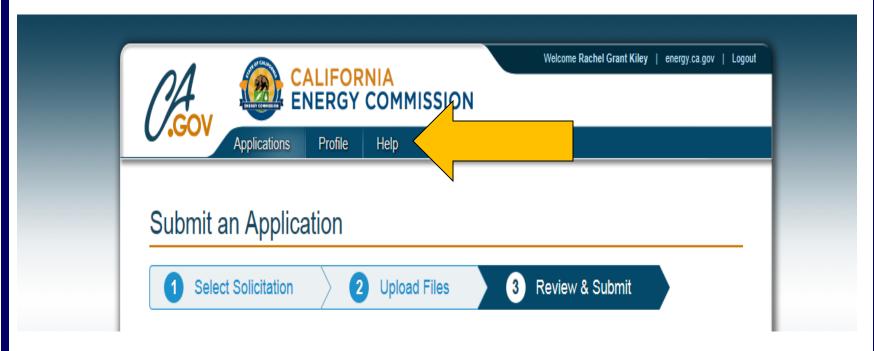

- See all of your applications
- View Profile settings
- Find help information

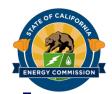

# **Tips for Successful Submission**

- Never use your browser's Back or Forward Buttons!
- Never refresh your browser during the process
- Watch for error messages on the Uploads Page
- START EARLY AND BE PATIENT!
  - There are many factors that can delay upload which are out of Energy Commission's control
  - In the unlikely event that the Energy Commission's system server malfunctions on the submission deadline date, the Energy Commission will post an addendum to extend the deadline
- If you need assistance, please contact the Commission Agreement Officer listed in the solicitation, or the Contract, Grants & Loans Office Main Line (916) 767-4991

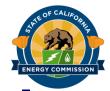

# **Frequently Asked Questions**

- 1. I am having trouble registering because the system will not accept my password.
  - a) Make sure your password meets all the requirements
  - b) If you still encounter registration issues, contact the Commission Agreement Officer listed in your solicitation
- 2. I uploaded ten files but only six are showing in Step 3: Review & Submit. Why are four documents missing?
  - a) The likely problem is the four documents had file names that were too long. The system will discard items with file names that contain more than 64 characters.
  - b) Return to Step 2 by clicking the Edit Button next to the files in Step 3
  - c) Upload only the four missing documents
  - d) After uploading is complete and the page refreshes to require the Document Types, scroll to the top of the page to see if an error message about file length appears
  - e) If the file length error message appears, shorten the names of the files and upload again. Continue to shorten the file names until they are accepted by the system
  - f) Other Possible Problems:
    - The files were corrupt
    - The files were too large (50 MB maximum per document)

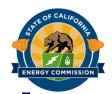

# **Frequently Asked Questions**

- 3. Can I make changes and/or add documents to my submitted application?
  - a) <u>Submitted</u> applications cannot be modified, but you can submit a revised application **before the submission deadline**. CHANGES OR REVISED APPLICATIONS WILL NOT BE ACCEPTED AFTER THE SUBMISSION DEADLINE.
  - b) There are two steps to submit a revised application:
    - 1) Submit a NEW <u>COMPLETE</u> application. This will ultimately be your official application, so make sure to include your entire application and not just revised or additional documents. This step is only available before the submission deadline.
    - 2) <u>Email</u> the Commission Agreement Officer listed in the solicitation with a request to withdraw your previous submission. The Commission Agreement Officer will complete the requested withdrawal.
- 4. The uploading seems to be taking too long. Should I refresh or use my browser's back button?
  - a) NO. Do not refresh your browser. Do not use your browser's back button. This will cancel your upload.
  - b) Applicants are warned that there are several factors that can cause delays in uploading files that are outside of the Energy Commission's control (internet provider difficulties, user's internet connectivity and/or bandwidth, etc.)
  - c) If you do receive a timed-out error message, you will need to restart your application upload process. Applicants are strongly encouraged to start the application process early and not wait until right before the submission deadline to begin uploading.